# **Schoology Startup Guide for Parents**

Schoology is a Learning Management System (LMS) that allows teachers to post files, assignments, and assessments for their students to access across multiple platforms.

# **If you do not have a parent account… follow this link to request one**

**<https://tinyurl.com/BASDparentschoology1>**

# <span id="page-0-0"></span>**Table of Contents**

**I. The Basics**

**[Signing](#page-1-0) Up**

**[Adding](#page-3-0) a Child**

**Signing into [Schoology](#page-4-0)**

#### **II. Advanced Settings**

**[Notification](#page-6-0) Settings - Parent Account**

**[Additional](#page-8-0) Parent Settings**

**Parent Email Digest and Overdue [Notifications](#page-8-1)**

# <span id="page-1-0"></span>**Signing Up**

From your web browser, go to [http://www.schoology.com.](http://www.schoology.com/) Click on "Sign Up" in the upper-left corner.

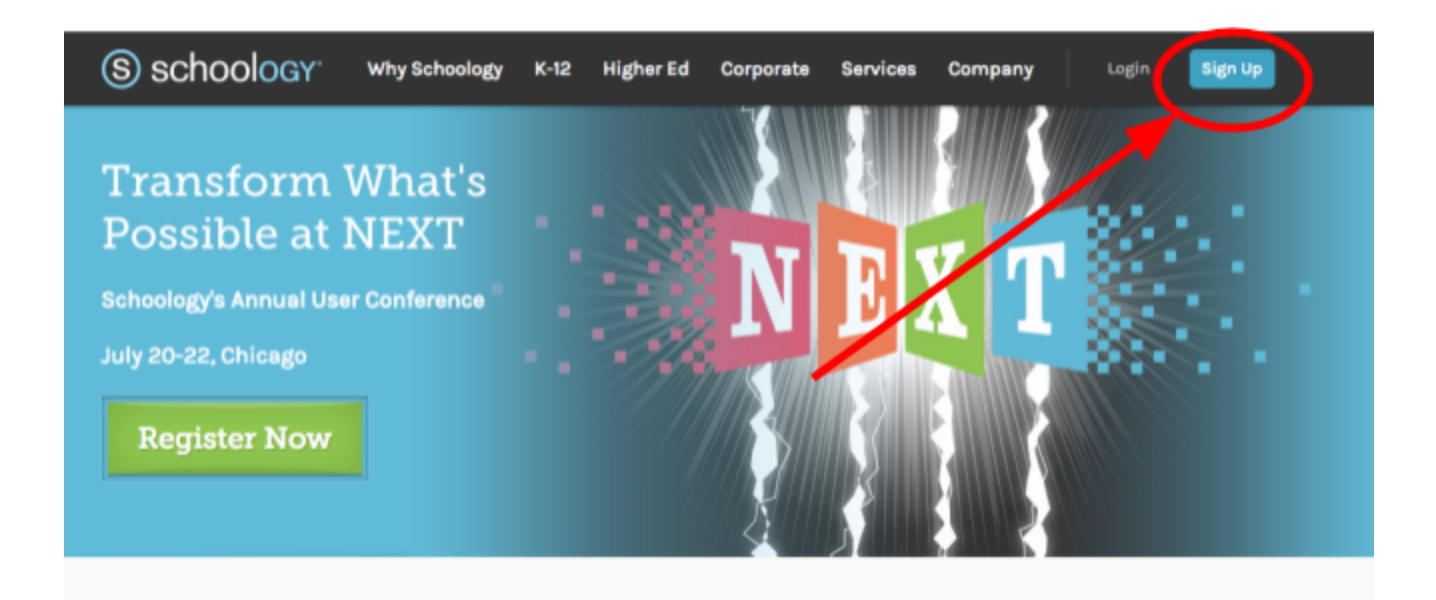

Next, click on "Parent".

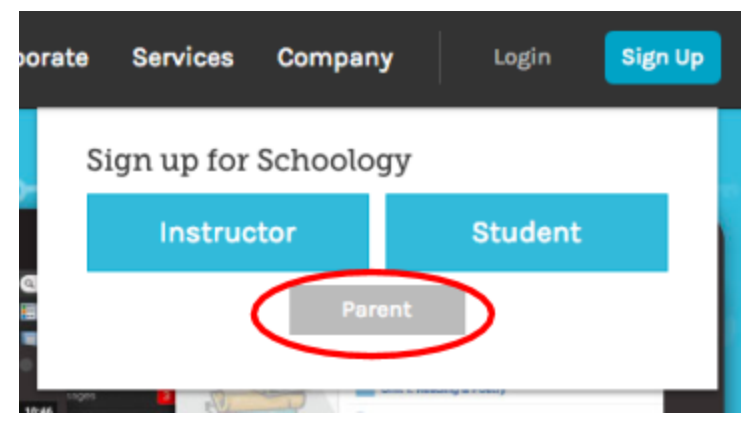

Then, type in the unique code for your child that was given to you.

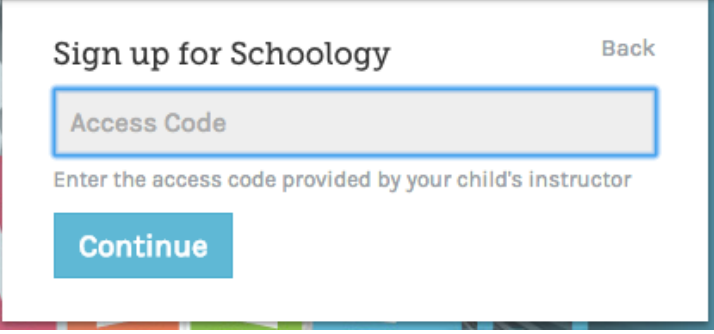

You will then be prompted to set up an account. Please keep track of your username/password, as your child's teacher will not be able to access or recover it for you. You will only ever have to complete this step once. In the future, as your child enrolls in and leaves classes, you will see those changes when you log in.

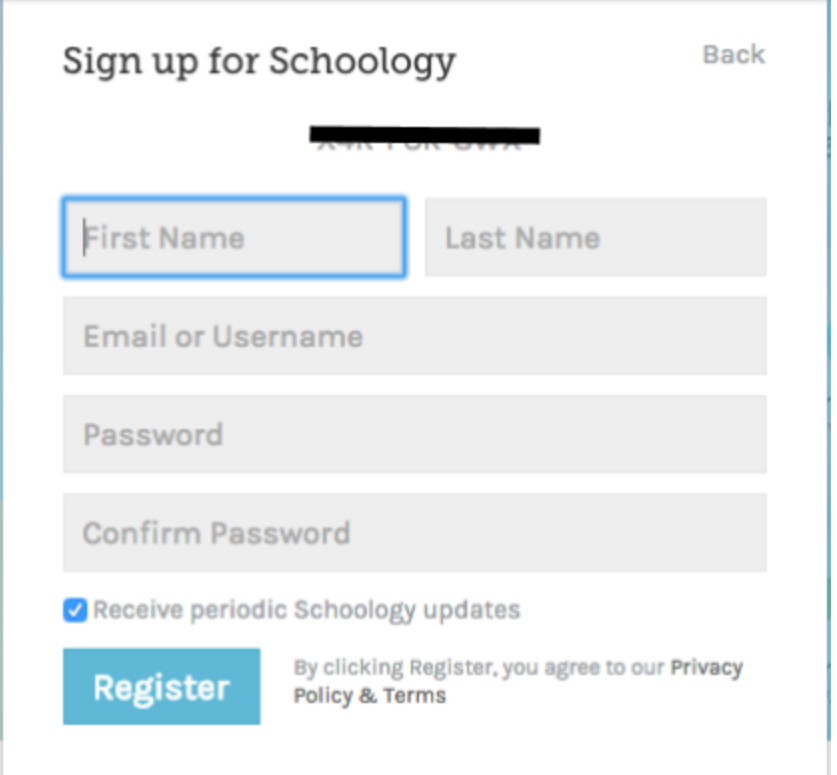

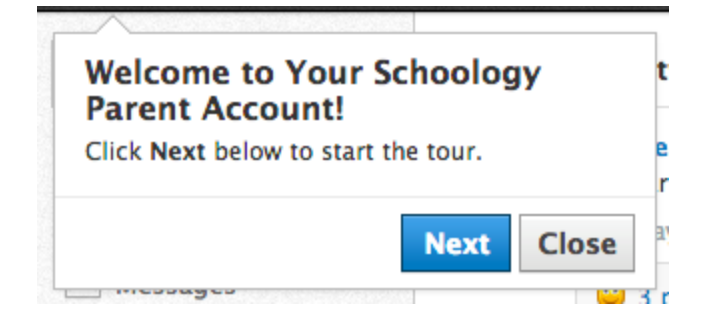

Once you have created your account please take a minute to go through the tour. The next time that you visit the site, click on "Login" instead of "Sign Up".

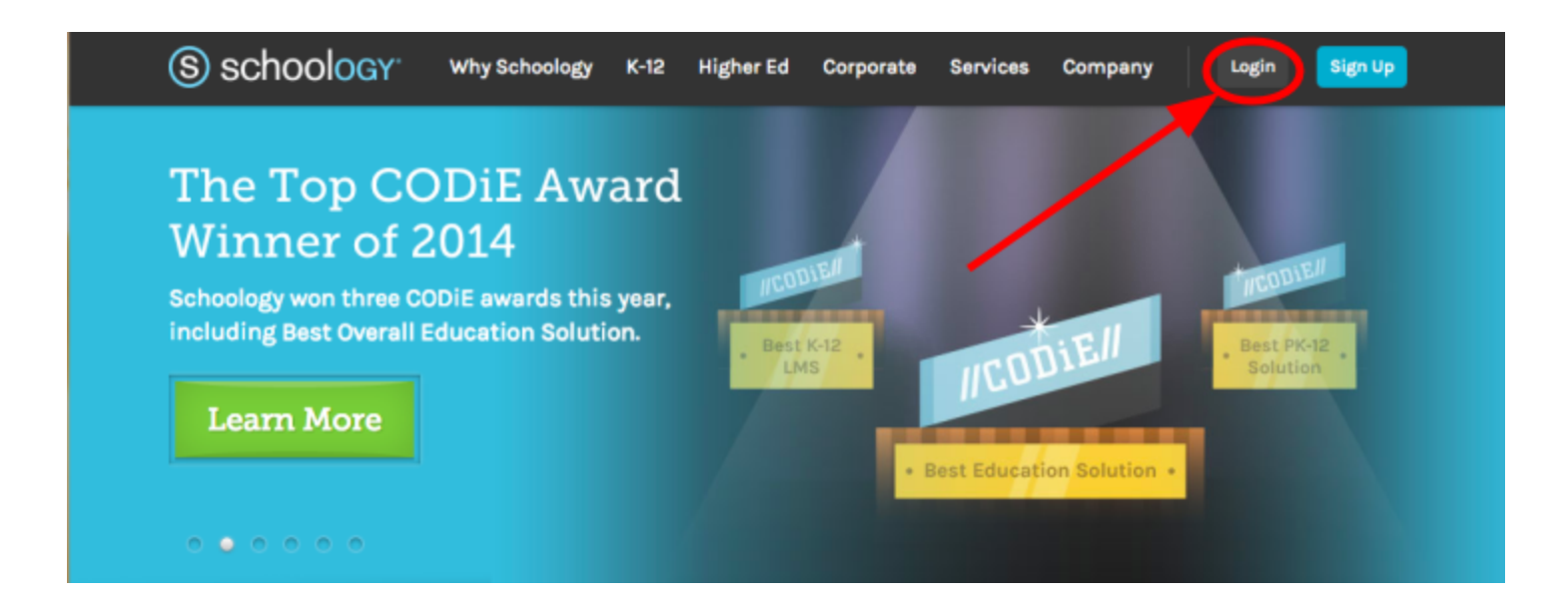

#### [Back](#page-0-0) to the Top

#### <span id="page-3-0"></span>**Adding a Child**

If you have more than one child, you can add more children once you create your account, and log in. Click on the dropdown arrow next to your first child's name, and then select "Add Child".

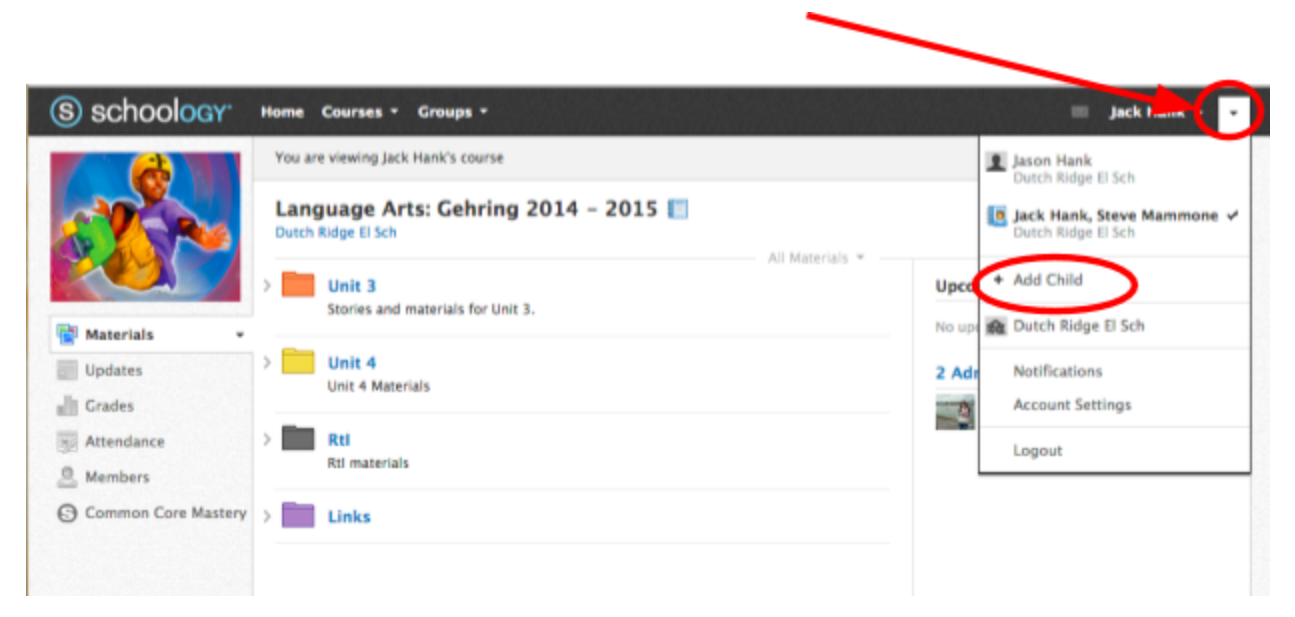

You will then be prompted to enter the child code for your next child. Repeat these steps to add more children.

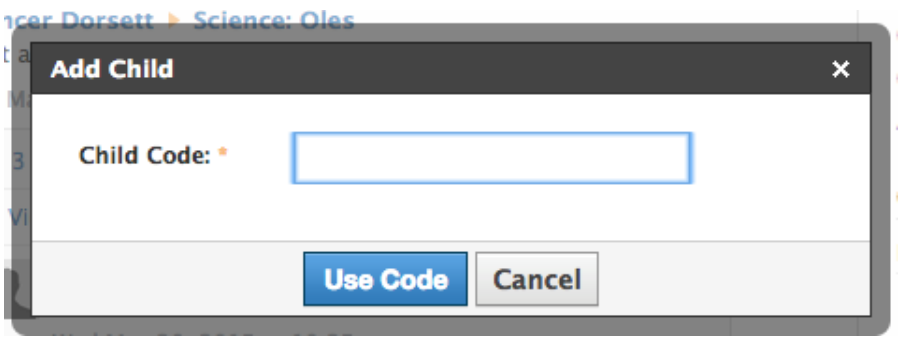

Once the second child has been entered, you can to toggle between children by clicking on "Courses", and then selecting the dropdown menu next to the child's name.

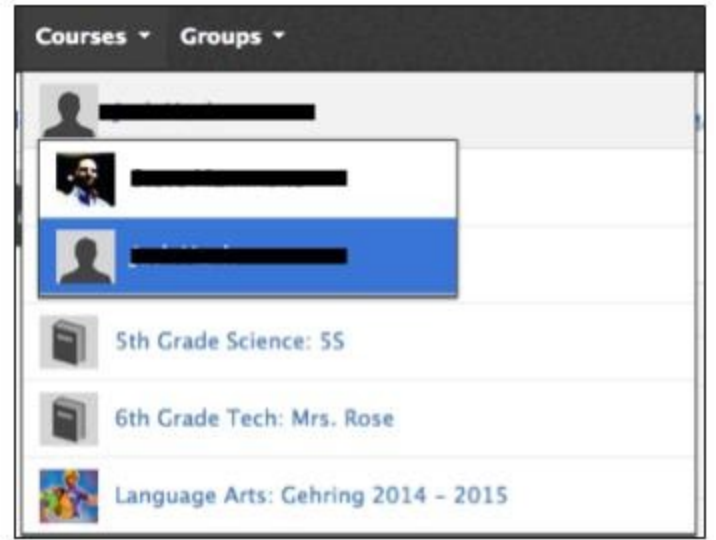

[Back](#page-0-0) to the Top

# <span id="page-4-0"></span>**Signing into Schoology**

Go to <https://app.schoology.com/login>.

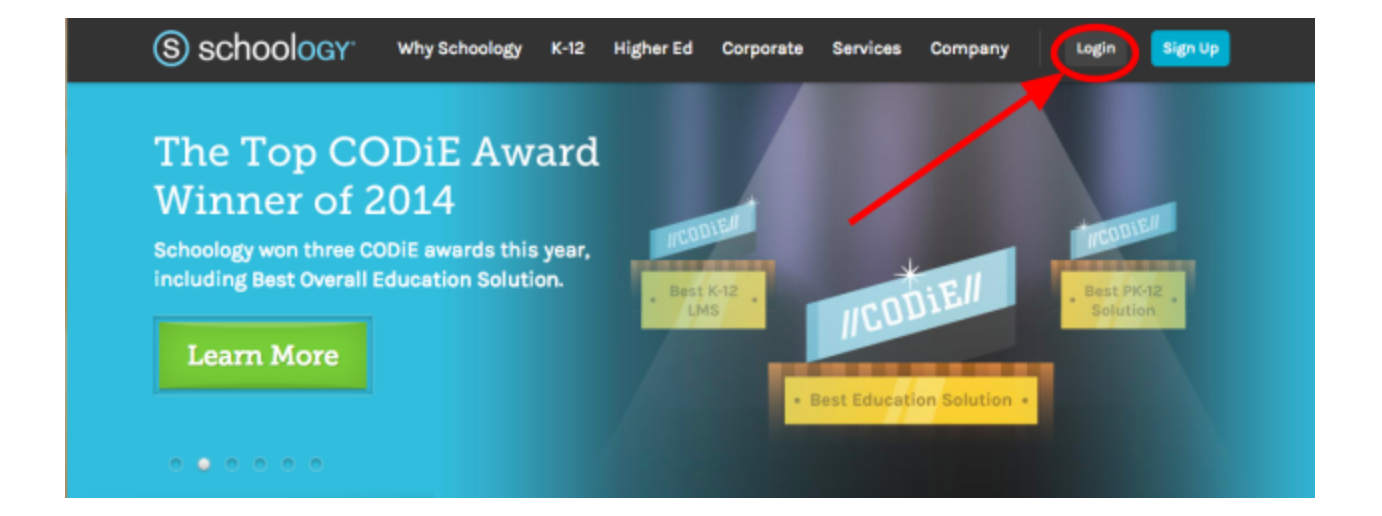

NOTE: Students go to [https://dutchridge.schoology.com](https://dutchridge.schoology.com/), but this site WILL NOT work for parents.

Enter your username and password, and type in 15009 to find Dutch Ridge.

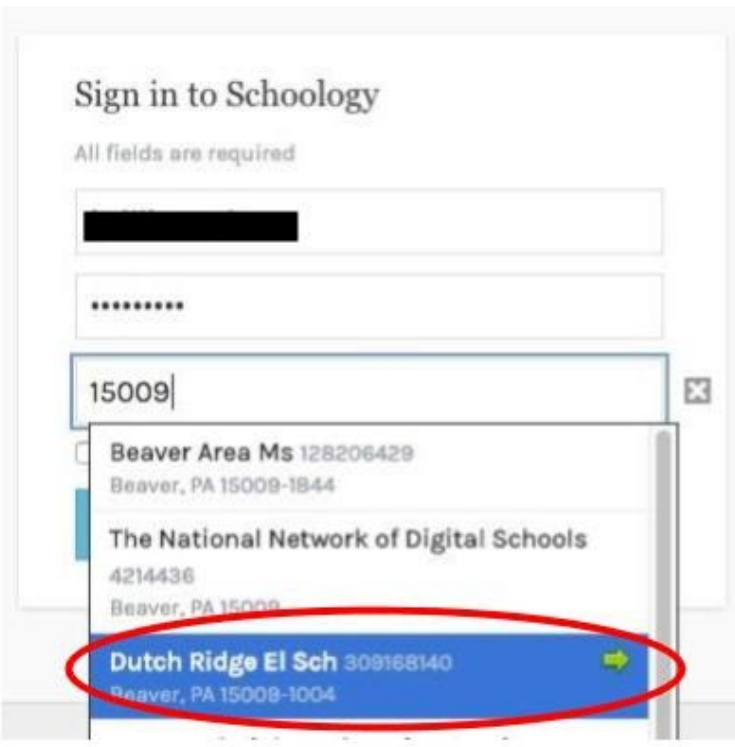

If you get a message suggesting that you go to a different website, disregard it.

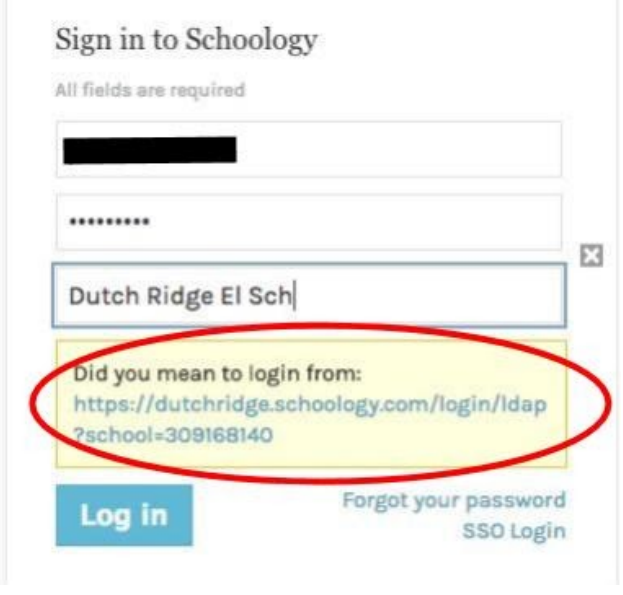

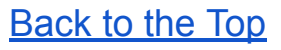

# <span id="page-6-0"></span>**Notification Settings - Parent Account**

Setting up your preferred method - email or text message/push notifications - is simple and can be changed at any time.

#### **Email Notifications:**

You can select which email notifications you would like to receive from any courses and groups in which you/your child are enrolled. To customize your notifications, follow these directions:

- 1. Select the arrow next to your name on the top right side of the page.
- 2. Click **Notifications** from the dropdown menu.
- 3. Select the button next to the notifications you want to change.
- 4. Choose **On** (receive from all sources), **Off** (no notifications), or **Custom** (pick and choose the sources).
- 5. Click **Save Changes** at the bottom.

You can always come back later to adjust the number/type of notifications you receive.

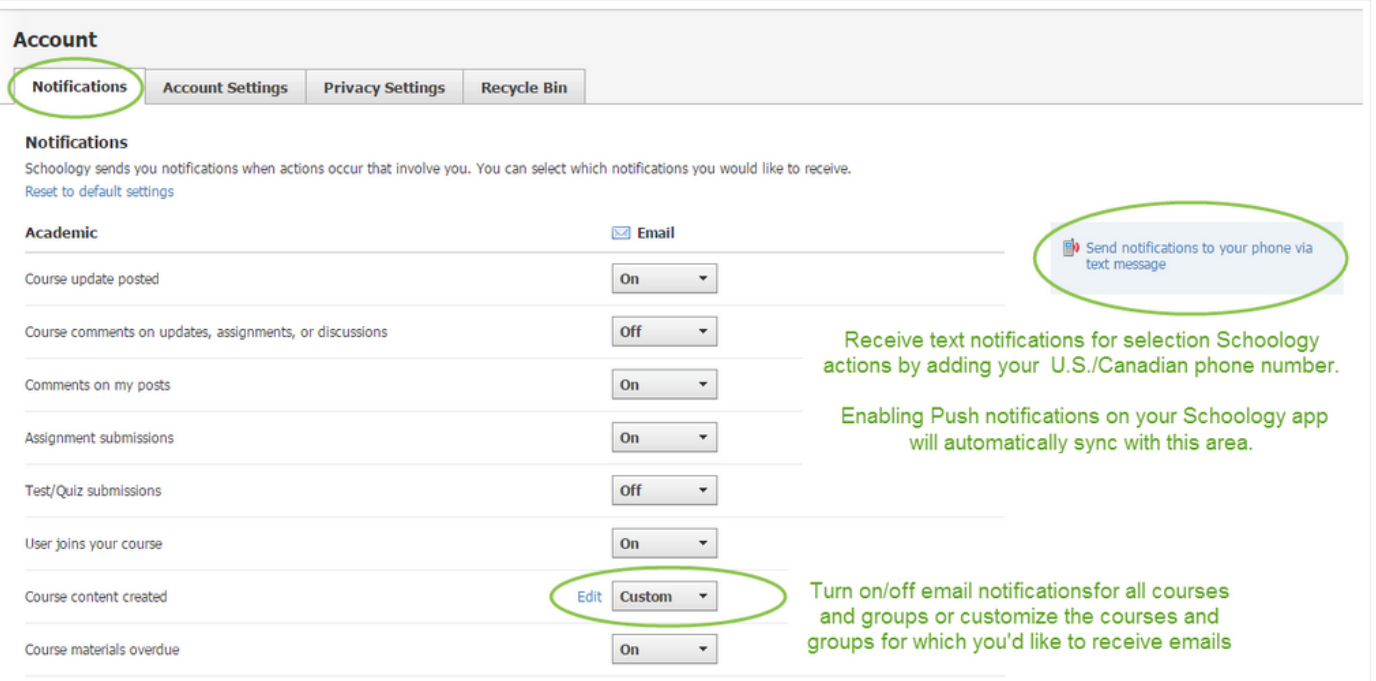

#### **Text Message/Push Notifications**

You can select which text message/push notifications you would like to receive from any courses and groups in which you/your child are enrolled. Currently, text and push notifications are not available for all items on Schoology. To customize your notifications, follow these directions:

- 1. Select the arrow next to your name in the top right corner and click Notifications.
- 2. Select the **Send Notifications to Your Phone via Text Message** box to the right.
- 3. Enter your Cell Phone Number (your number remains hidden from other members).
- 4. Choose your Country.
- 5. Select your wireless Carrier.
- 6. Click **Set Mobile** to complete.

After signing up for text message notifications - make sure to check the settings and notification levels - so that you only receive the notifications you want. You can always come back later to adjust notifications.

If you choose to download the Schoology App on your mobile phone or tablet - you can enable push notifications on your device. The settings you choose for push notifications will automatically sync in this same area.

### [Back](#page-0-0) to the Top

# <span id="page-8-0"></span>**Additional Parent Settings**

Parents can change additional settings in Schoology including their display name, their password, time zone and add a secondary email to their account. Parents are also able to set up access to their Schoology calendar via an outside calendar (iCal, Google Calendar, Outlook etc). Please access this [website](https://support.schoology.com/hc/en-us/articles/201000863-Personal-Account-Parent-Settings) on how to make these changes to your account.

# [Back](#page-0-0) to the Top

# <span id="page-8-1"></span>**Parent Email Digest and Overdue Notifications**

# **Parent Email Digest**

Parents have the option of signing up for a Parent Email Digest - a daily or weekly email updating them on their child/children. This email will be a summary of their classes - any new assignments and their due dates, new grades, any overdue materials, course grades, and student posts and submissions. If you have more than one child - the additional children will be listed below in the email.

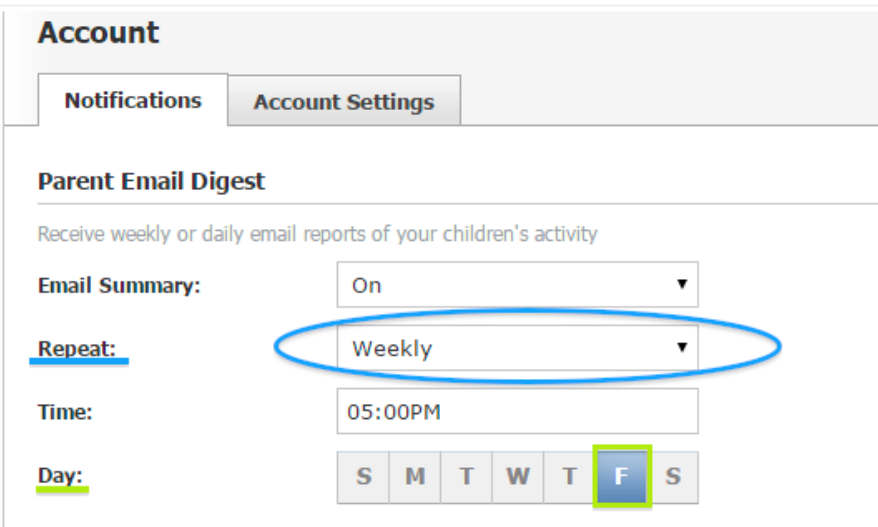

You can choose both how often the Parent Email Digest is sent and also what day it is sent on.

Emails will look like and contain similar information as the picture below.

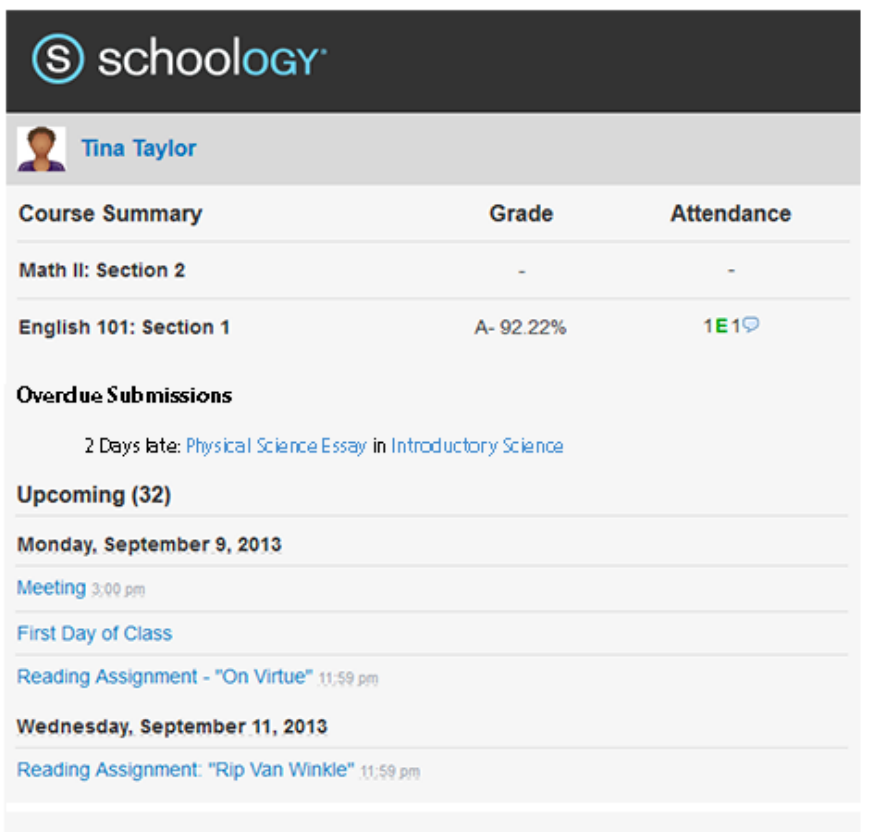

#### **Overdue Notifications**

Parents can opt to be notified when a student does not turn an assignment in on time. This feature can be turned on in the 'Notifications' section of the Parent Account. This

is a one time notification when the assignment is initially not turned in. The parent will not continue to receive notifications about the assignment, no matter how overdue it becomes. The overdue assignments will show up in Parent Email Digests - with amount of time overdue - until the assignment is turned in.

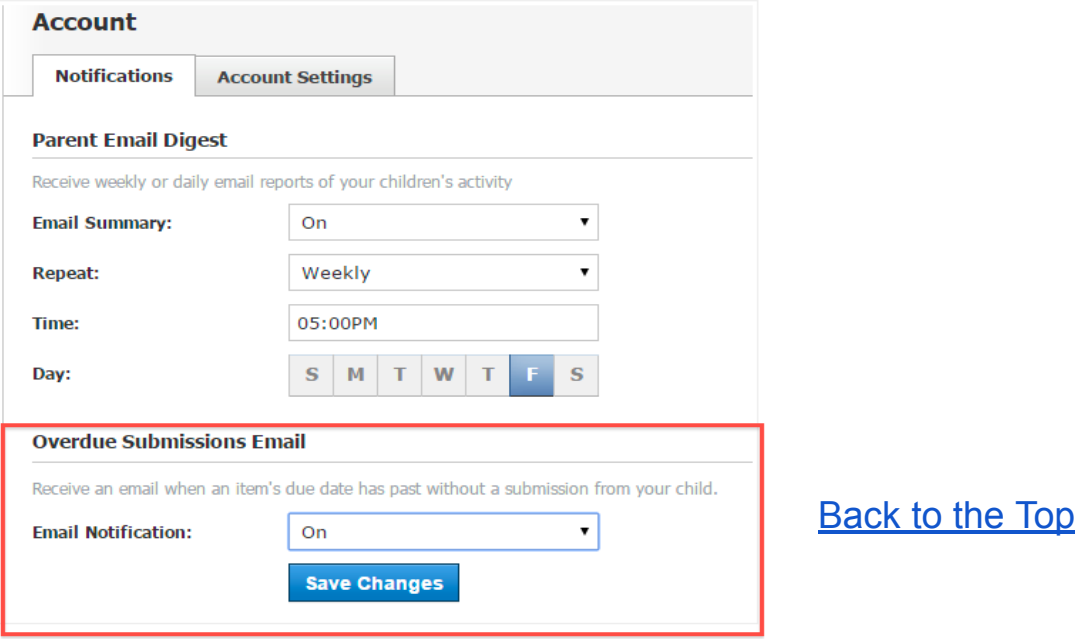